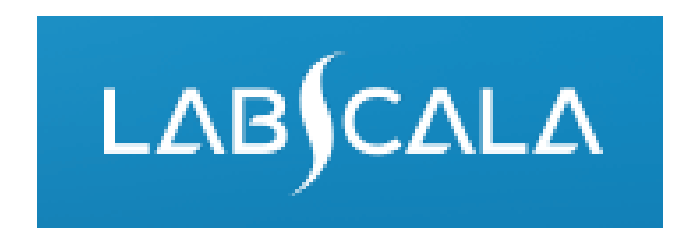

# How to fill in Acid-base Status and Electrolytes (2610) results

# Quick guide for result reporting

- 1. Start from LabScala home page by choosing My Schemes –> Fill results -> choose correct round.
- 2. Add Specific Contact, choose Next.
- 3. Read Instructions, choose Next.
- 4. Update Sample registration, choose Save & next.
- 5. Reporting results: choose measurement date, instrument and the correct result for each analyte.
- 6. Save your results as Save as final. Move to next specimen by choosing Next.
- 7. Validate your results and if needed, update them, finally choose Accept and send results.

## Result reporting

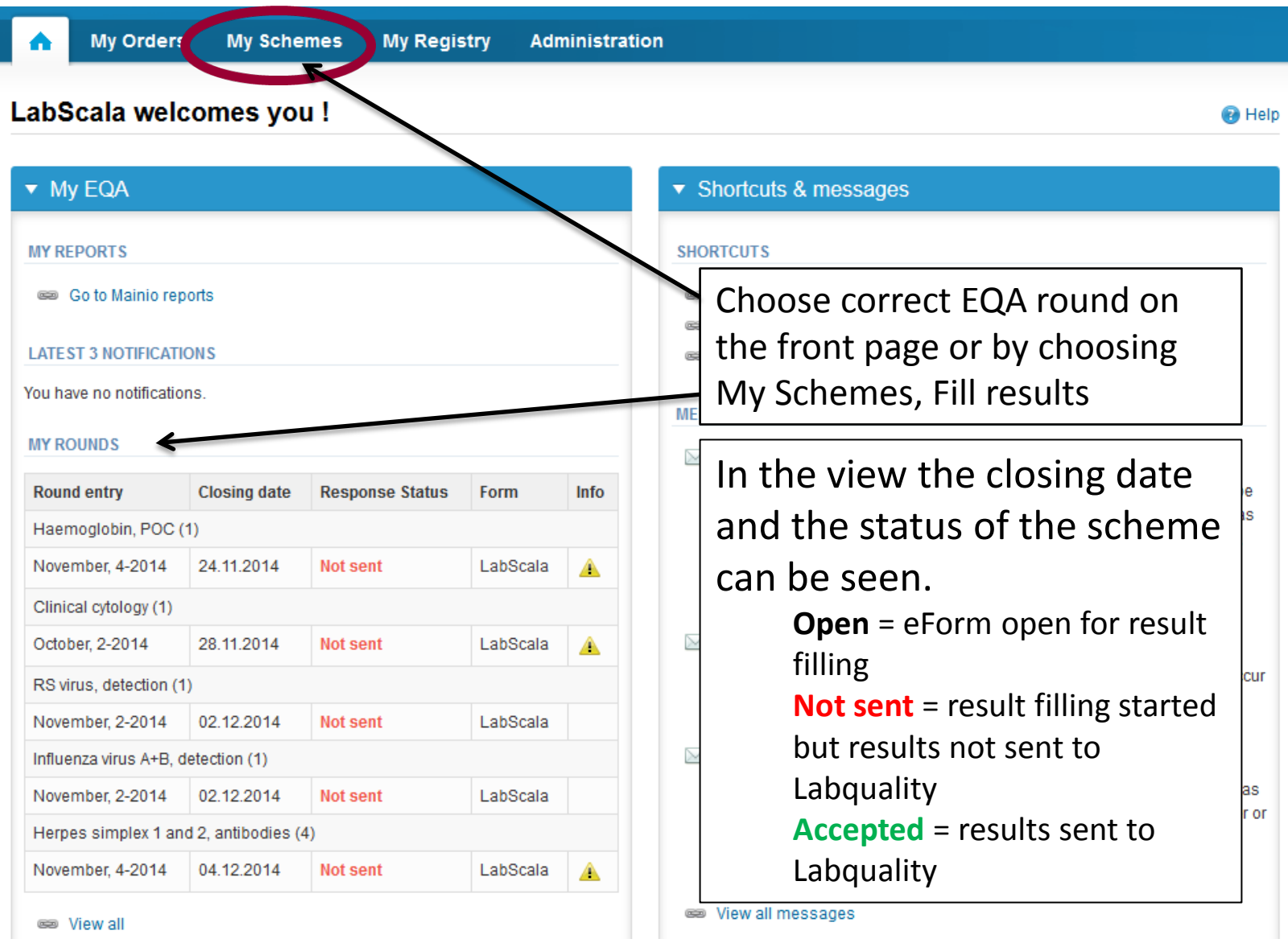

## Instruments – how to start

• First add all your instruments you have in use in this scheme from My Registry/ My Devices/New Device.

• If necessary you can also add your new device from the same place where you add your results.

• Choose Manufacturer, Instrument and write the Nickname of your instrument (*you can use the same Nicknames as in previous rounds in CueSee system*) and the start date. (You can also add if you like the LQ 3-digit code and Client system ID).

*Note the "error message" on the next page!*

#### • **The Nicknames will be seen on the Labquality´s reports!**

• Choose from the Product drop-down menu Acid-base status and electrolytes and **press +-**

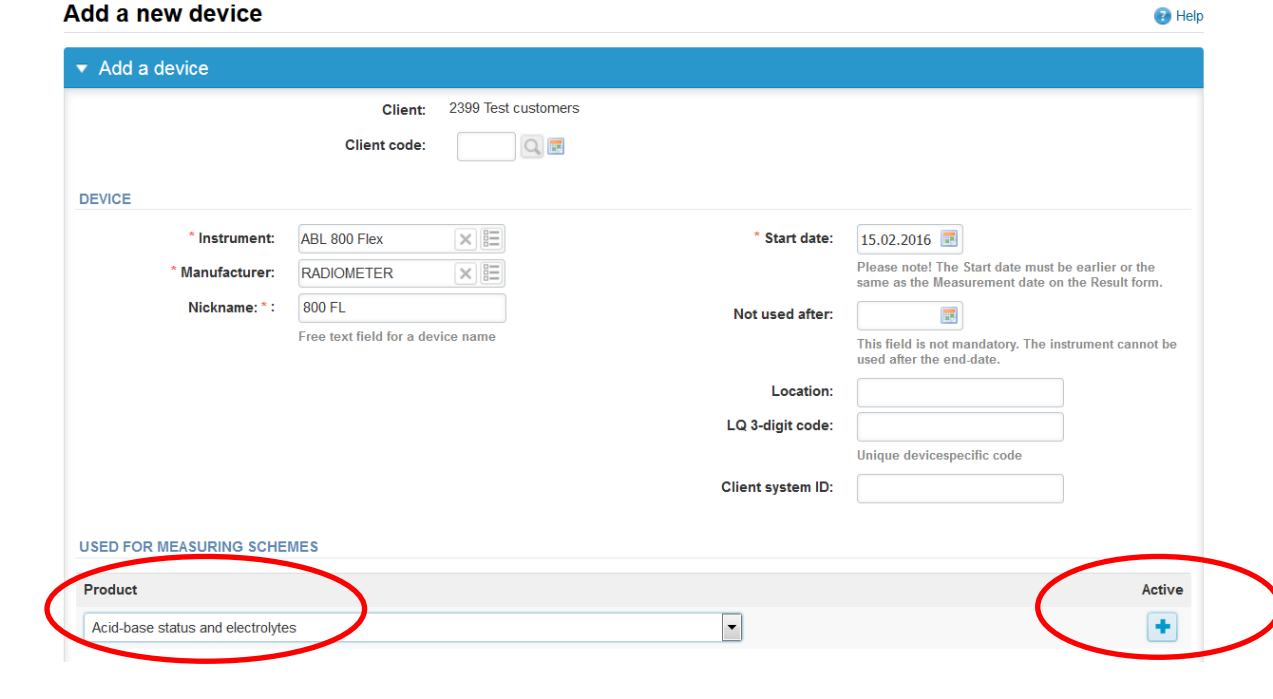

• If you get the eg. the message below when adding your instruments, it means that you have already one ABL 700 instrument in the register. In spite of that message you can add as many ABL 700 instruments you have in use. Just give them different Nicknames, so that you can later differentiate them.

#### Add a new device

N.B. You already have similar device (ABL 700) in your register. Are you sure that you have two similar devices?

**R** Help

- After you have pressed the +-button you can see the analytes of this scheme
- Please press one of the analytes , you can now add the units and "reagents" to each analyte.

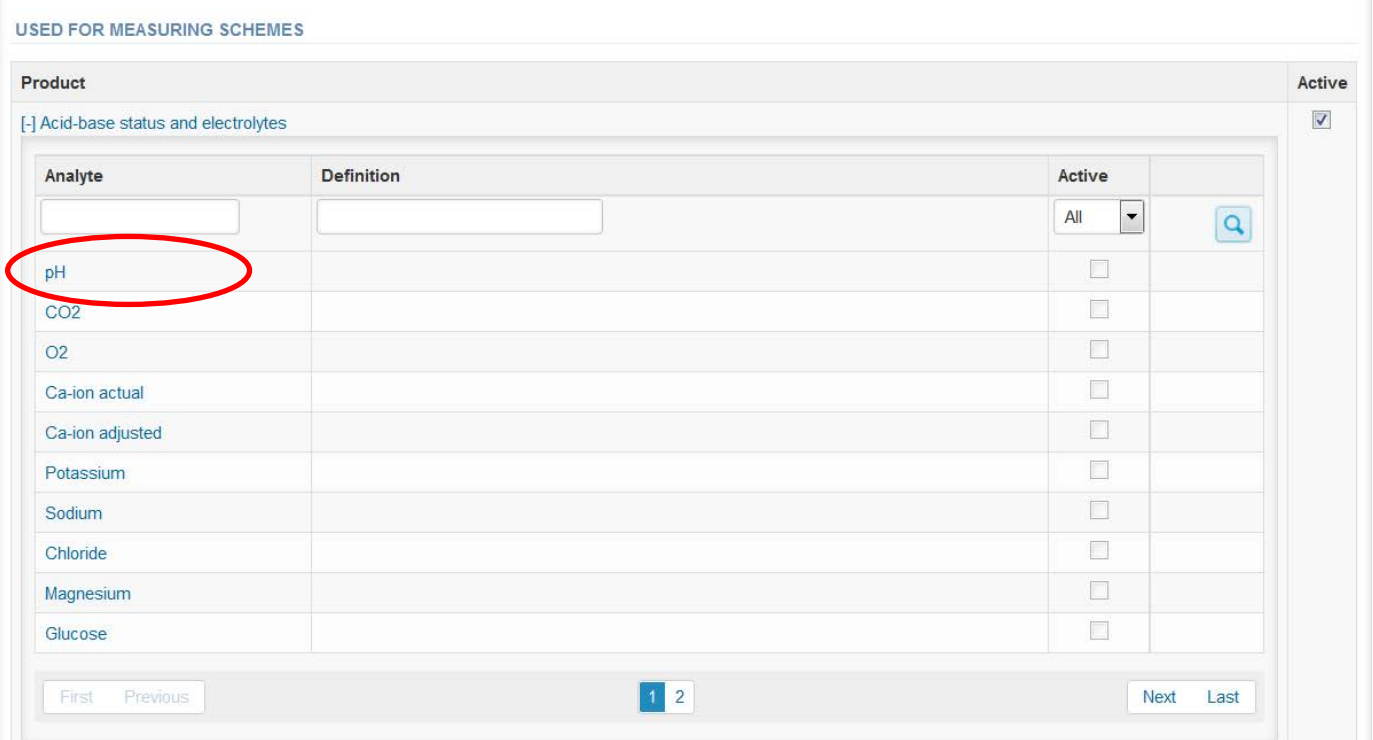

- Press save and the units and "reagents" are to be saved.
- You are then in the view seen on the next page.

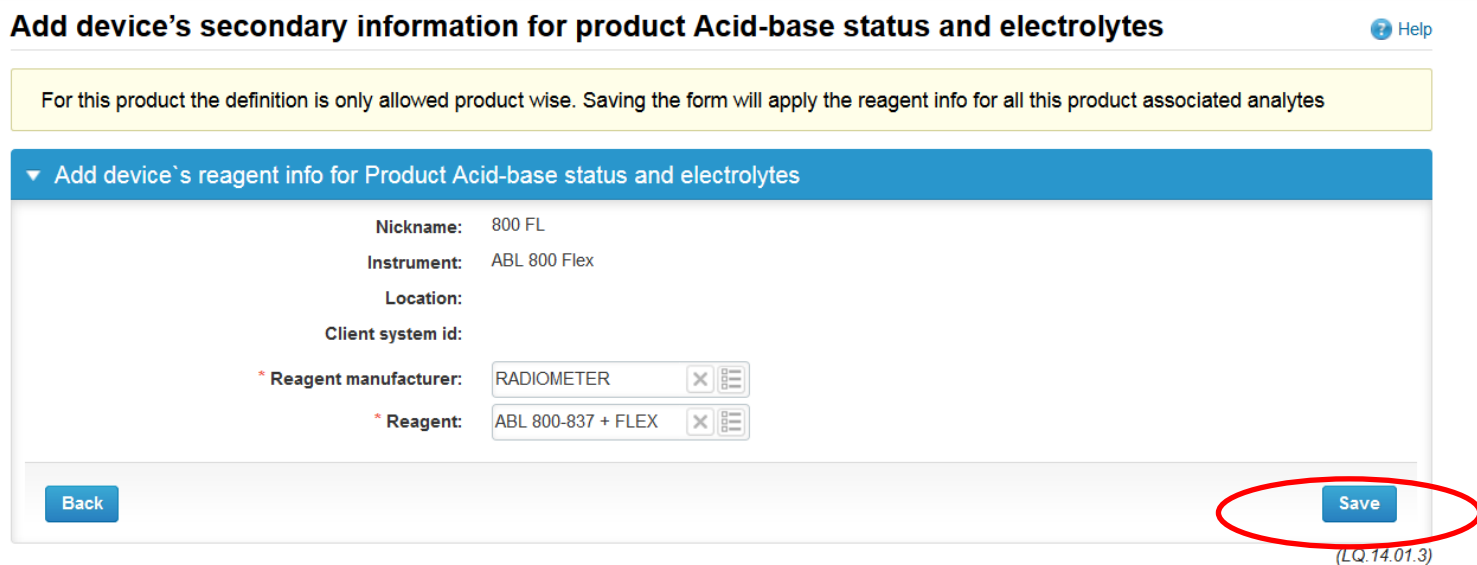

•Press Next (or 2) and you will see the rest of the analytes and then Save. •**Please add all your instruments used in Acid-base rounds in the same way.**

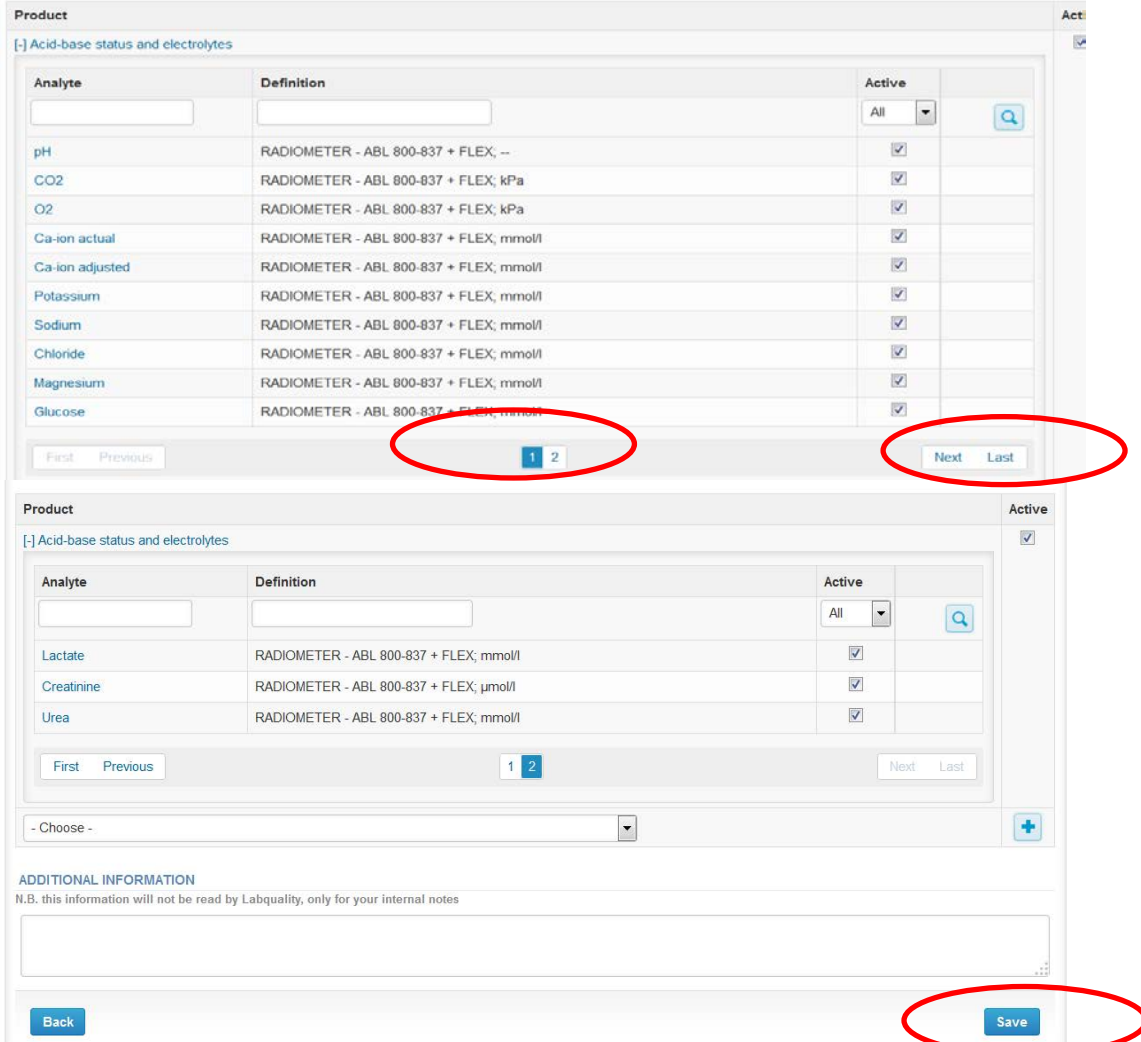

### Results – Start-Request

- After opening the scheme the request page is opened with the following information
	- **Product**: Here it can be seen what and how much has been ordered **(e.g. Acid-base status and electrolytes (11)** means that 11 sets of samples have been ordered).
	- **Instructions:** Scheme spesific instructions (the same which you have got with samples) can be read and printed.
	- **Pre-analytics:** Samples arrival date, quantity received, samples storage conditions etc.
	- **Analytics:** Analyte-specific results can be filled by instruments
	- **Postanalytics:** Validate results
	- **Exit:** Back to the front page
- Also the scheme specific contact information is filled here
	- The contact person receives reminders and important schemes specific information
	- **At least one contact person needs to be named!**

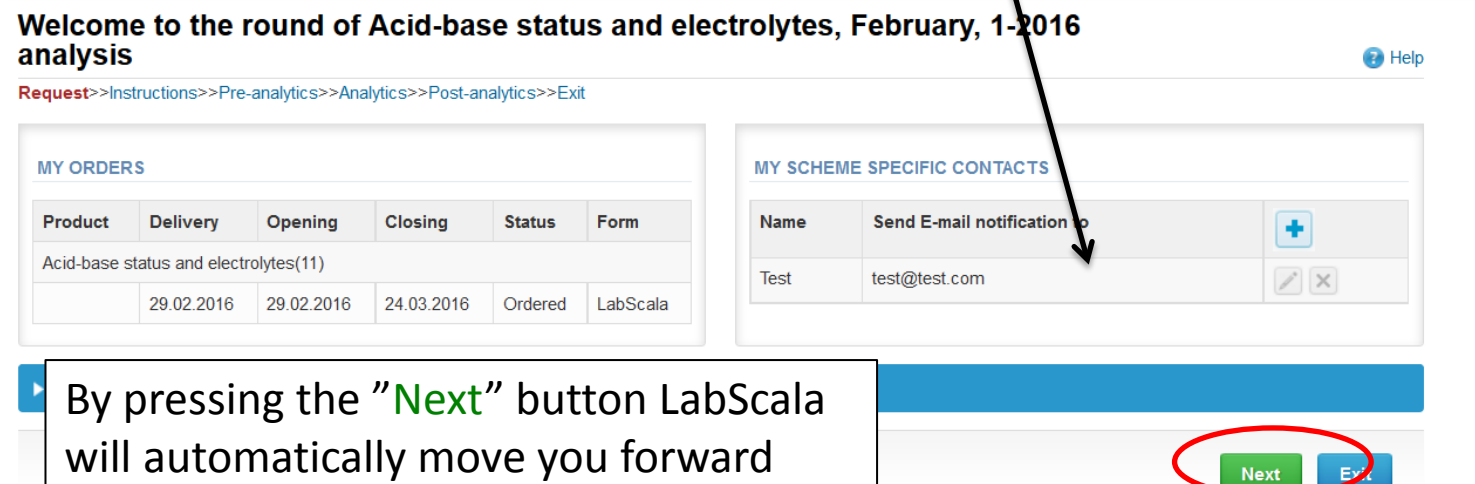

## Pre-analytics

- In Pre-analytics, the following is asked
	- **Sample arrival date**
	- **Quantity received:** How many sample sets were received
	- **Sample storage condition:** How have the samples been stored before analysis (refrigerator, room temperature, freezer, other)
	- **Sample preparation date:** If done, if not, can be left empty
- Comments can be saved if needed
- Move forward by selecting "Save & next"

#### Acid-base status and electrolytes, February, 1-2016 pre-analytics

ass **Dee, analytica**ss Anglotions s Dept, anglotions s Evit

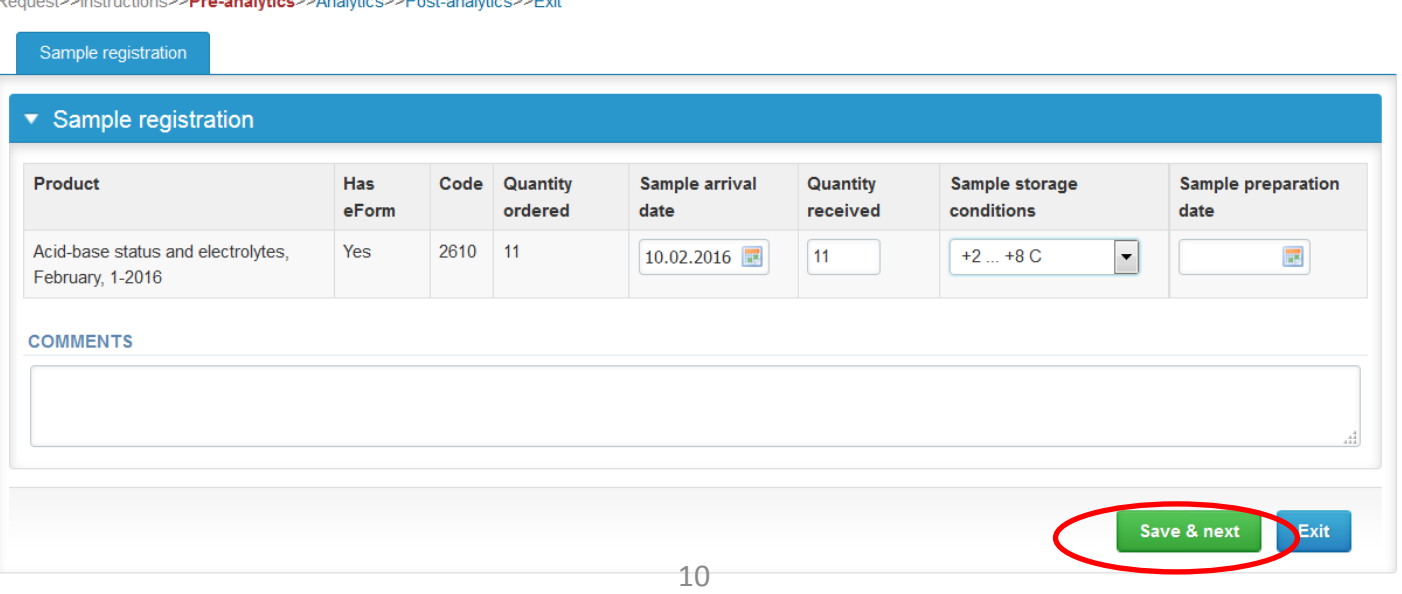

**B** Help

### Results

- In Analytics the **B-pH, B-pCO<sub>2</sub> B-pO<sub>2</sub>, P-Ca-ion actual, P-Ca-ion adj. pH 7.4, P-K, P-Na, P-Cl, Ionised Mg, P-Glucose, P-Lactate, P-Creatinine and P-Urea** results can be added by sample and by instrument. **Please add first your all instrument´s results from sample S001 and then from samples S002 and S003.**
- Result filling is started by selecting the measurement day .
- *Please copy the date to all rows!*

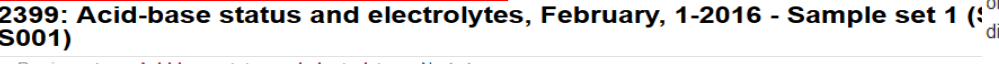

#### Do you want to copy the same date to other rows also?

If you are doing all measurements on the same day, this saves you the trouble of filling in the date for each row. If you are doing your measurements on ifferent days, then it better not to use this option. The choice is yours.

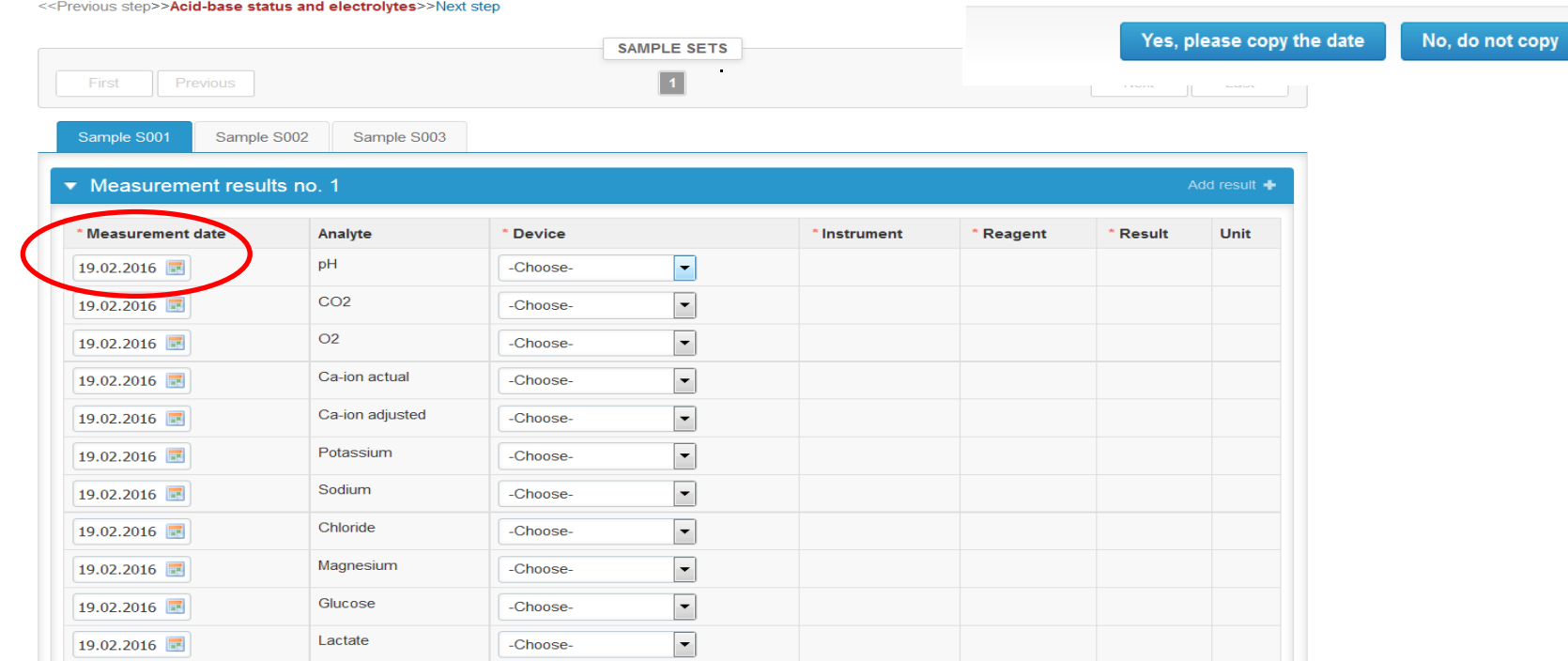

# Results- continues

• Now you can add the sample S001 results to all your instruments to **which you have ordered own sample set.**

• Please select the device in question from the Device drop down menu and add your results and choose the  $CO<sub>2</sub>$  and  $O<sub>2</sub>$  unit (either kPa or mmHg)

• You can also add you instrument here if not already added, just choose from the Device drop down menu "Add device" and follow in instruction from previous pages.

•When you have added one of your instrument´s results from sample S001, select **Add** results +-button and now you can add your second instrument's results from sample S001

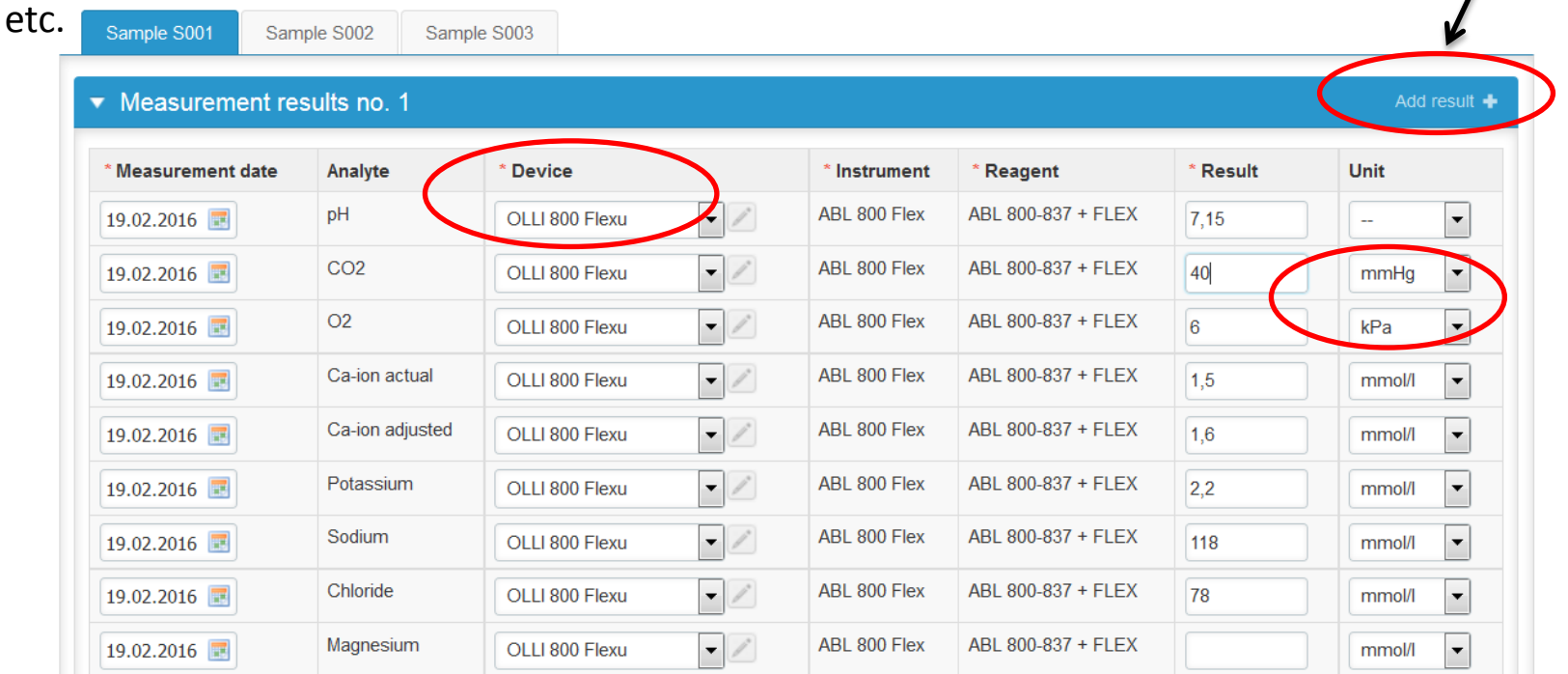

### Results –Continues

• When you have added all your instruments´ sample S001 results ja **saved them as final** you can add sample S002 to all your instruments. •Please select the sample S002 from **Sample S002** button or from Next button. When you have added your all instruments´ results from samples S001-S003 **Save as final** and then **Next** and you will be in Post-Analytics.

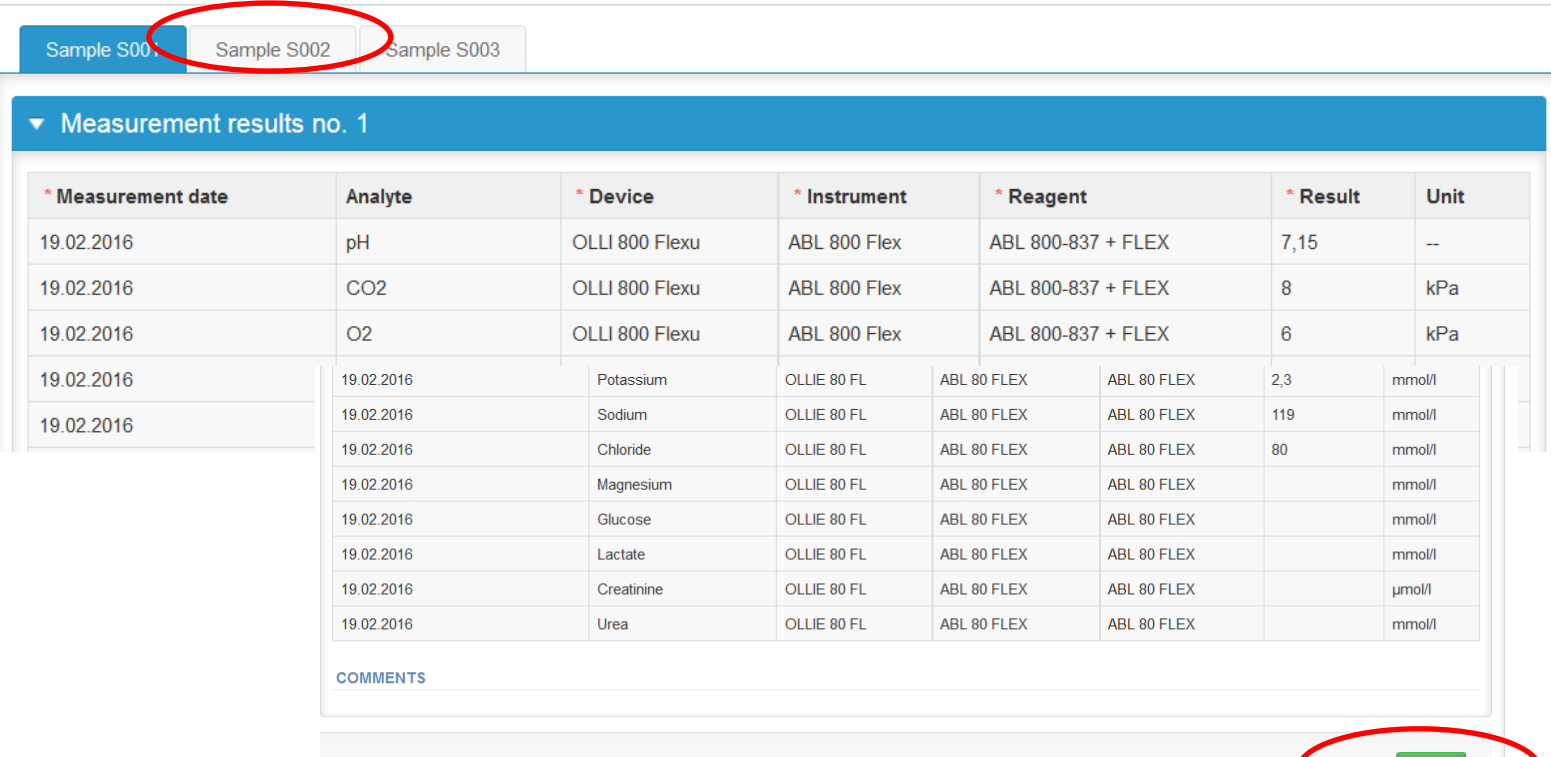

 $\overline{\phantom{a}}$ 

#### Post-analytics

- When you have added all your results you are next taken to the result validation
	- **Product:** What part of the process is being validated
	- **Sample set:** Which sample set is being validated
	- **Sample:** Which sample is being validated
	- **Errors:** If there are analyte-specific validation limit errors these are shown here
	- **Last saved:** The user who has saved the results
	- **Date:** Date of last saving
	- **Status:** Status of the results (Accepted, Draft, Error)
	- When all of the states are such that the results can be sent to Labquality, select "**Accept and send results".** If you wish not to send the results yet, select "Exit"

#### • **The results can be edited as long as the round is open, even if "Accept and send results" has been selected**

#### Acid-base status and electrolytes, February, 1-2016 postanalytics

**R** Help

Exit

Request>>Instructions>>Pre-analytics>>Analytics>>Post-analytics>>Exit

Results are accepted and sent to Labguality by Anna-Riitta Vanhanen on 24.02.2016 08:44 To re-open result forms, please click here!

Validate results

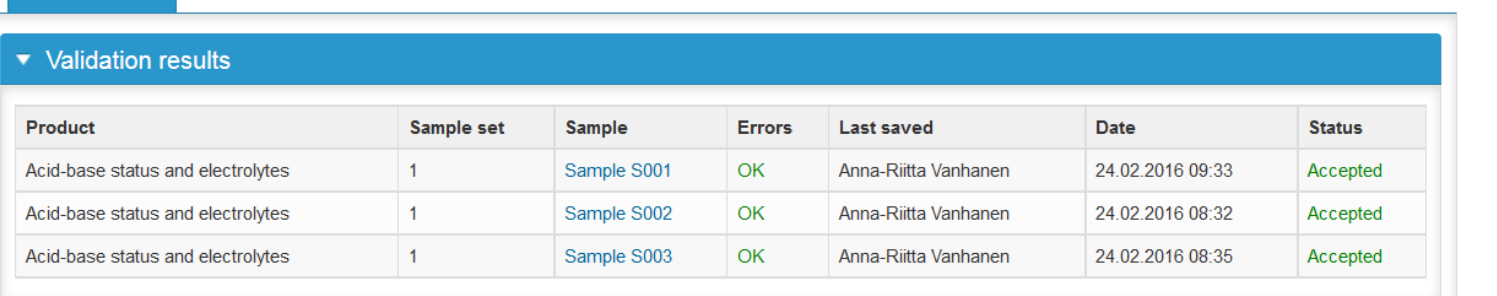

### Exit

• After selecting "Accept and send results" you will be taken back to your schemes list.

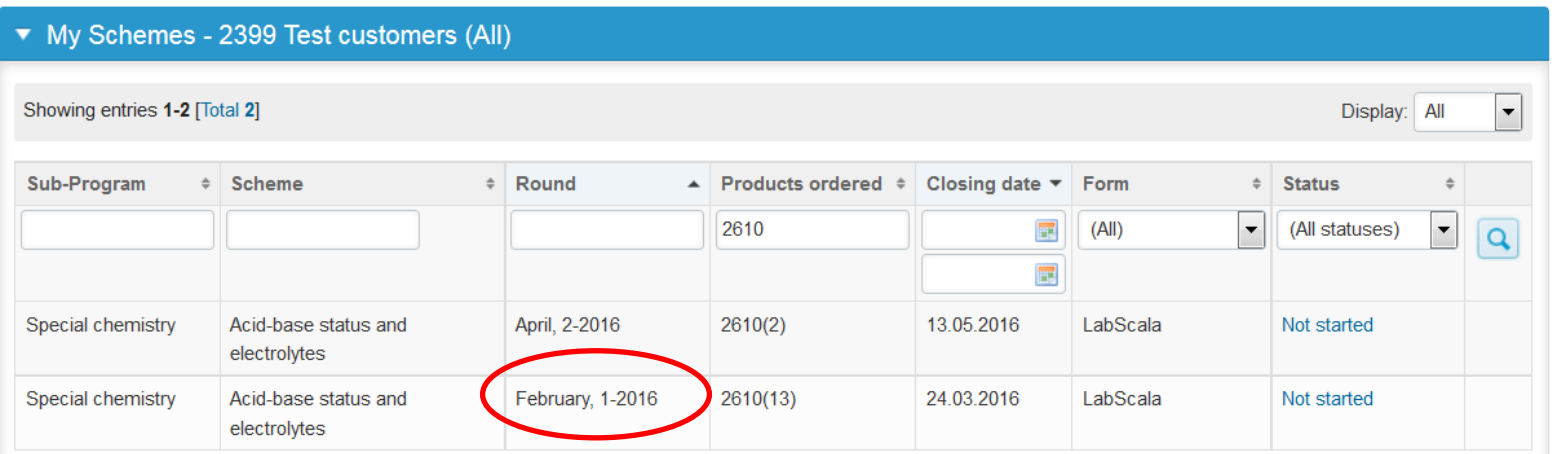

#### Welcome to the round of Acid-base status and electrolytes, February, 1-2016 analysis

**B** Help Request>>Instructions>>Pre-analytics>>Analytics>>Post-analytics>>Exit Results are accepted and sent to Labquality by Anna-Riitta Vanhanen on 24.02.2016 09:44 To re-open result forms, please click here! **MY ORDERS MY SCHEME SPECIFIC CONTACTS** Product **Delivery** Opening Closing **Status** Form Name Send E-mail notification to ٠ Acid-base status and electrolytes(11) **Test** test@test.com  $|Z|$   $\times$ 29.02.2016 29.02.2016 24.03.2016 LabScala Ordered Coordinator contact information **Next** Exit

#### LabScala buttons

Enables you to save changes on the form Save Takes you back to the previous view **Back** Enables you to add some information. In tables it adds a row.  $\begin{array}{c|c|c|c|c|c|c} \hline \textbf{0} & \textbf{0} & \textbf{0} & \textbf{0} \end{array}$ Edit button enables you to edit texts and information Delete button enables you to delete texts and information Accept button marks something as being accepted or valid Lookup button marks a search field where you can enter text to be searched for  $\begin{bmatrix} 0 \\ 0 \\ 0 \\ 0 \end{bmatrix}$ List button marks a field where you can search from the background register ₳ To the Home page

#### Questions?

In case you have questions, please contact: - Anna-Riitta Vanhanen anna-riitta.vanhanen@labquality.fi +358 9 8566 8223 - Jonna Pelanti jonna.pelanti@labquality.fi +358 9 8566 8211